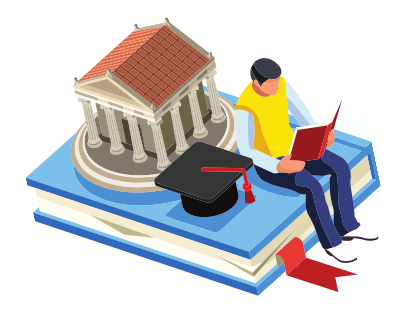

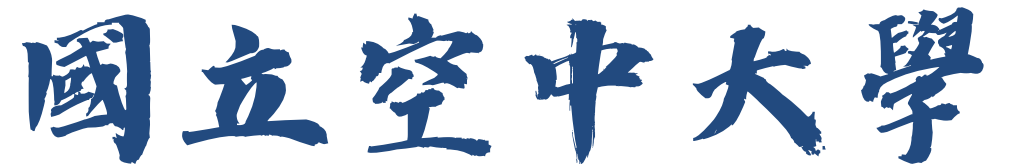

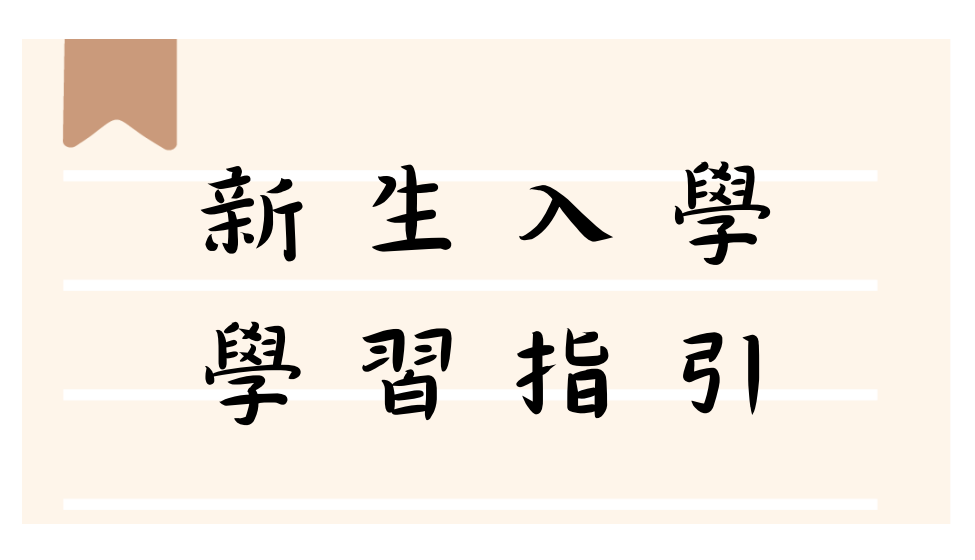

PS : 若有更動,以最新公告為準,請隨時注意網頁公告

# 學生事務處 製作

112 年 8 月 1 日

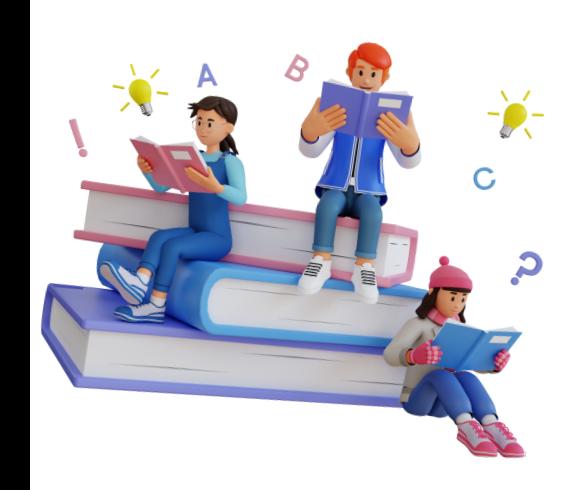

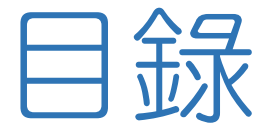

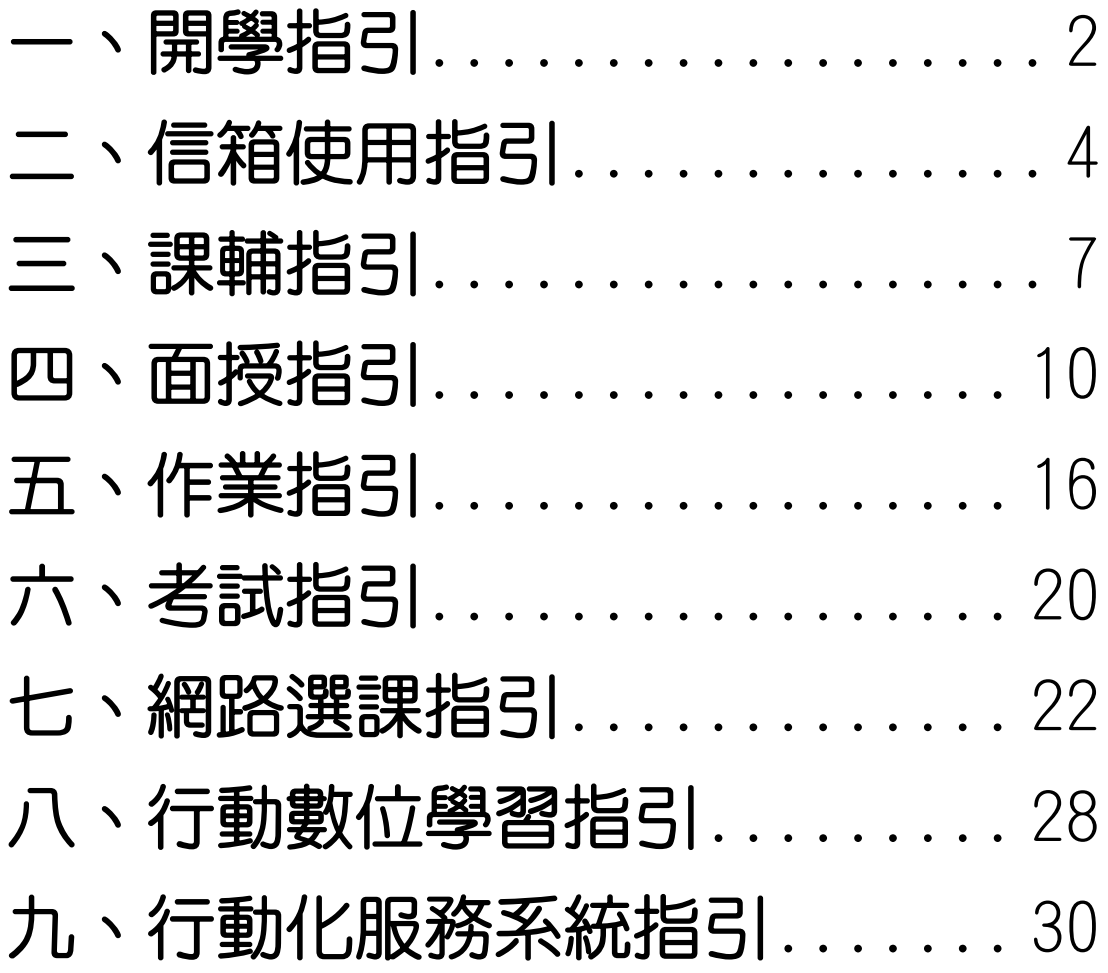

<span id="page-2-0"></span>一、開學指引

請同學於課程開播日以後,自行上網重新設定個人密碼。

設定個人密碼步驟 (如圖 1-1 至圖 1-3 所示):登入空大首頁**→**點選在校 生**→**電腦網路支援**→**教務行政資訊系統線上操作手冊**→**依序作變更即 可。

密碼更改完成後,請關閉所有瀏覽視窗,再次登入空大首頁,即可使用 新密碼登入數位學習平台進行數位課程學習、使用教務行政資訊系統、 學生信箱及空大 app。

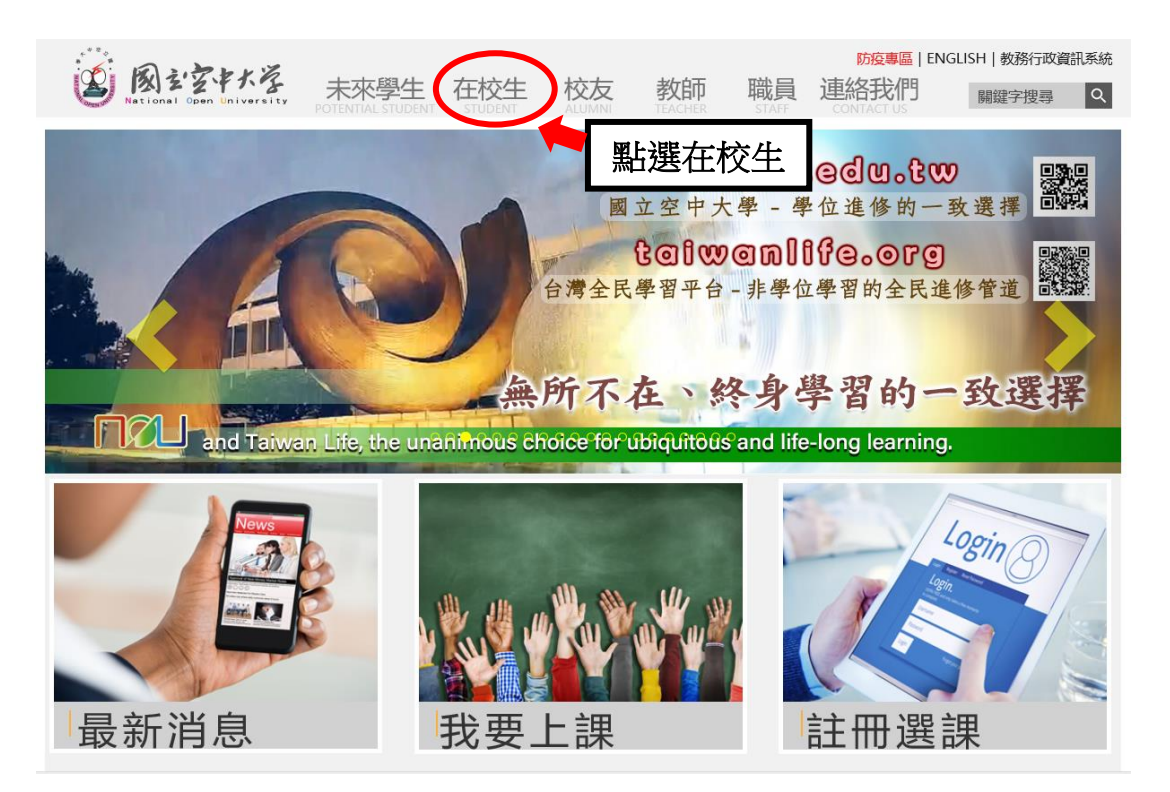

圖 1-1:空大首頁

 【新生入學請重新設定密碼喔!!】 **配合政府及學校資安規定,新生入學**  後皆須重新設定個人密碼(學生密碼有 效期限為 1 年),期限後須再更新密 碼。

 $\overline{a}$ 

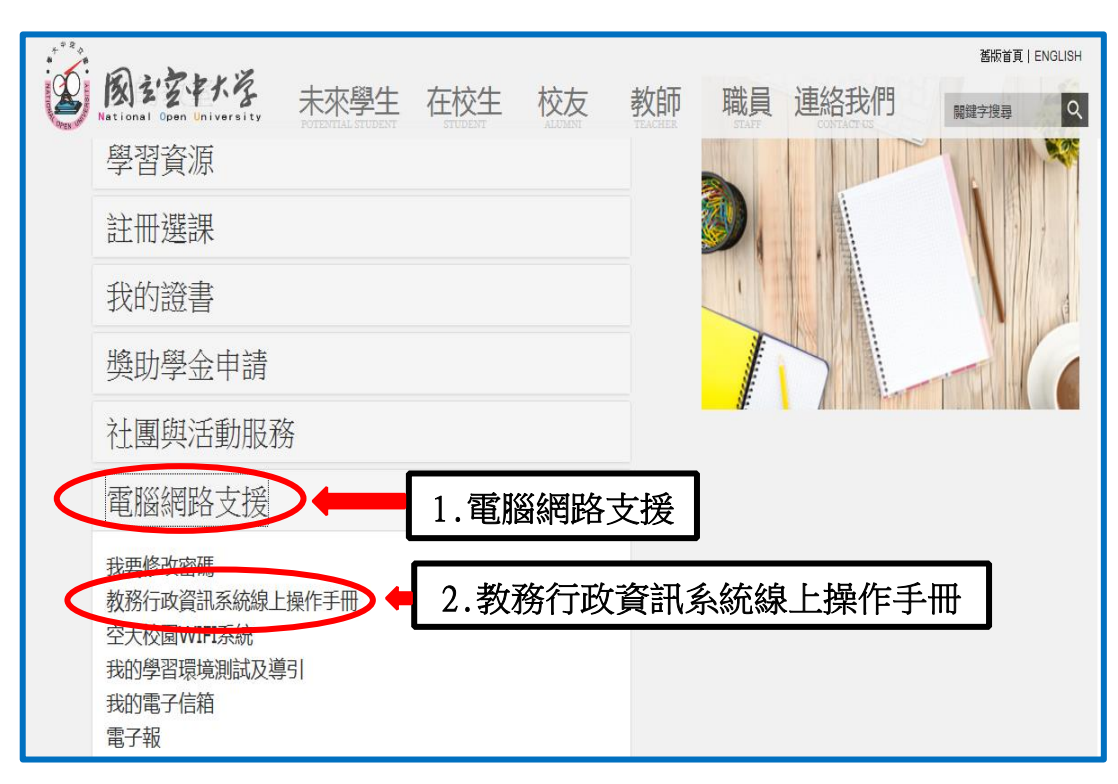

## 圖 1-2:在校生入口網頁

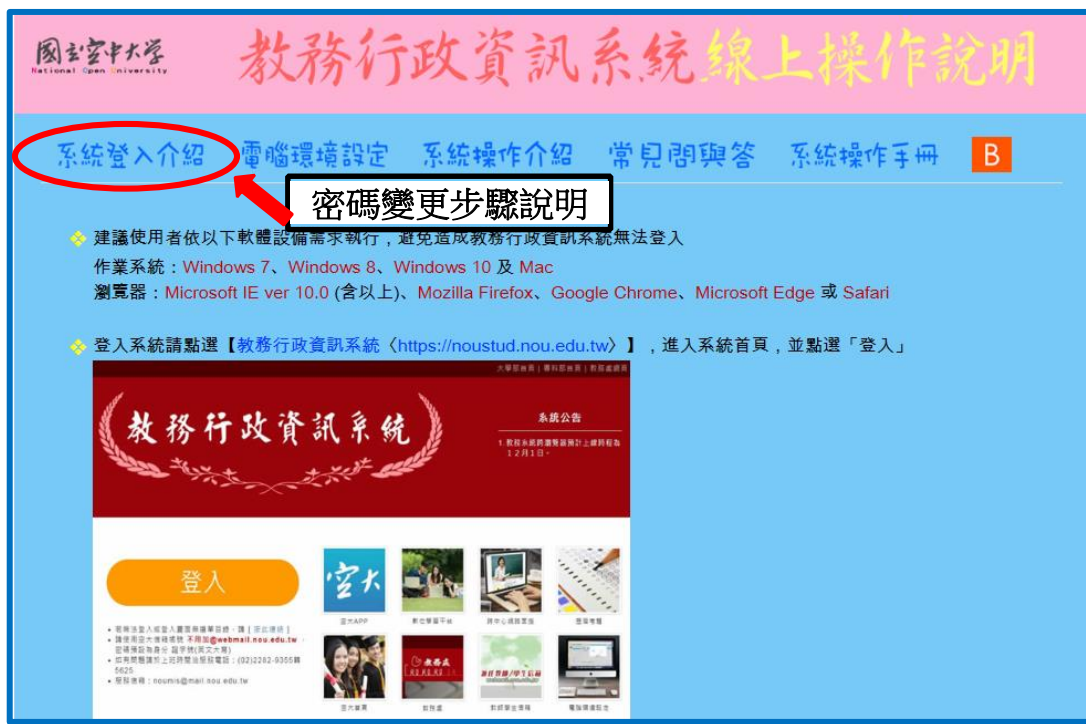

圖 1-3:教務行政資訊系統線上操作手冊網頁

- <span id="page-4-0"></span>二、信箱使用指引
	- (一)同學可以由空大首頁點選在校生→電腦網路支援→我的電子信箱→ 輸入帳號(學號)密碼進入學生專用信箱,在空大求學時可用於作業寄 發與不定時接收學生事務處傳送「e-mail 最大班」電子郵件之貼心 小叮嚀與校務重要訊息,希望同學善加利用,信箱開啟步驟(如圖 2-1  $\sim$ 2-2 所示)。

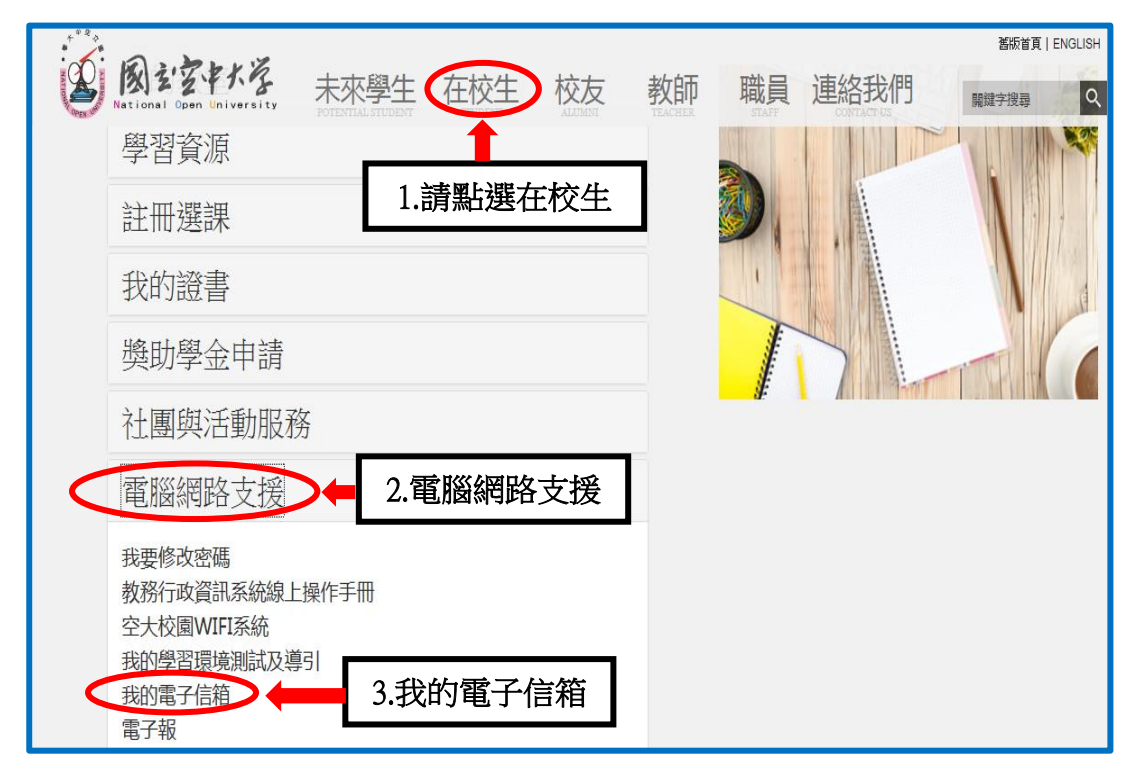

圖 2-1:在校生入口網頁

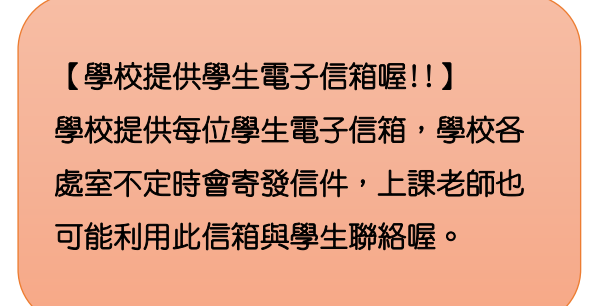

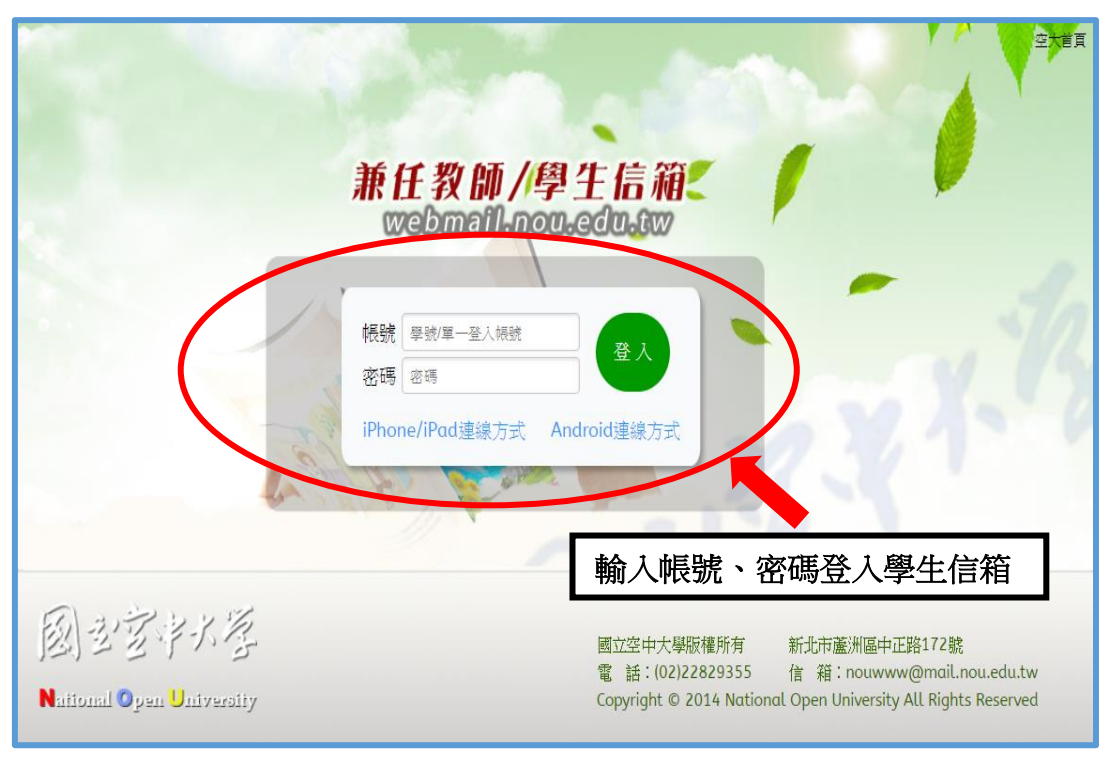

圖 2-2:webmail 系統登入網頁

(二)因學校空大學生 webmail 信箱容量不大,請同學務需經常開啟信箱收 件並刪除過期信件,或建議同學轉設較大容量之收信,設定步驟如圖 2-3~2-4 所示,請至我的電子信箱→個人設定→信件處理→自動轉寄 →勾選我要啟用信件自動轉寄→再設定同學自己常用之較大網路信箱 帳號→勾選限期轉寄→設定自動轉寄時間→確定→完成轉寄外部信箱 設定,爾後只要同學進入到自行設定之信箱帳號即可收取學校轉寄校 務訊息之電子郵件。

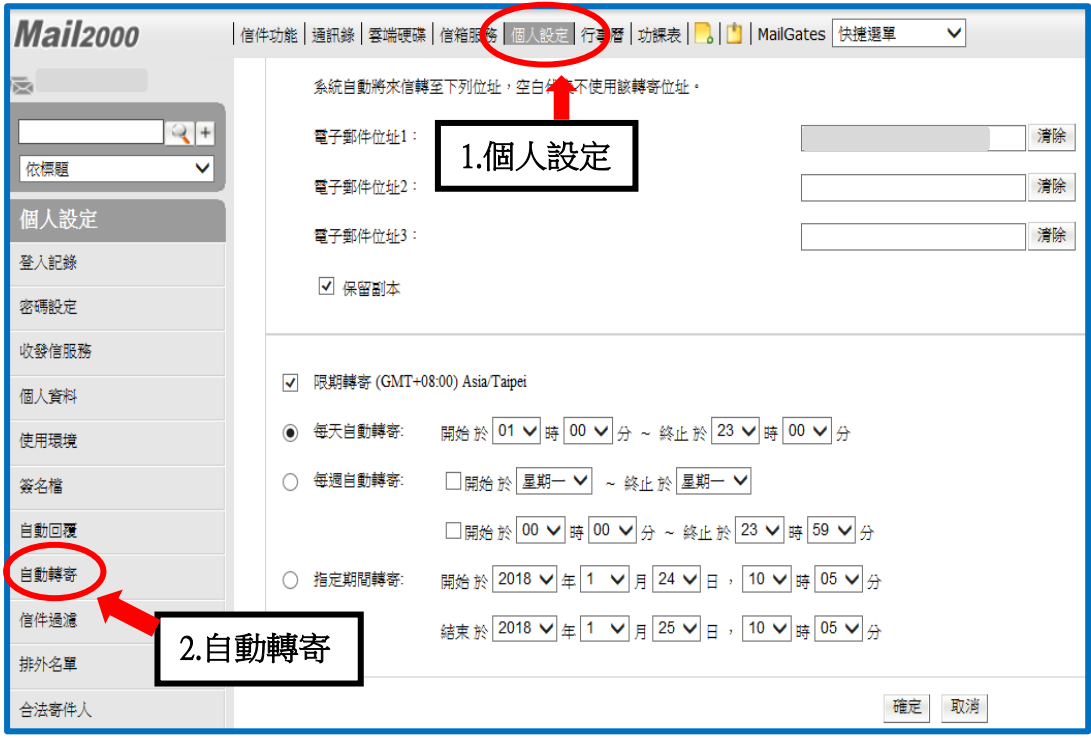

圖 2-3:外部信箱設定網頁

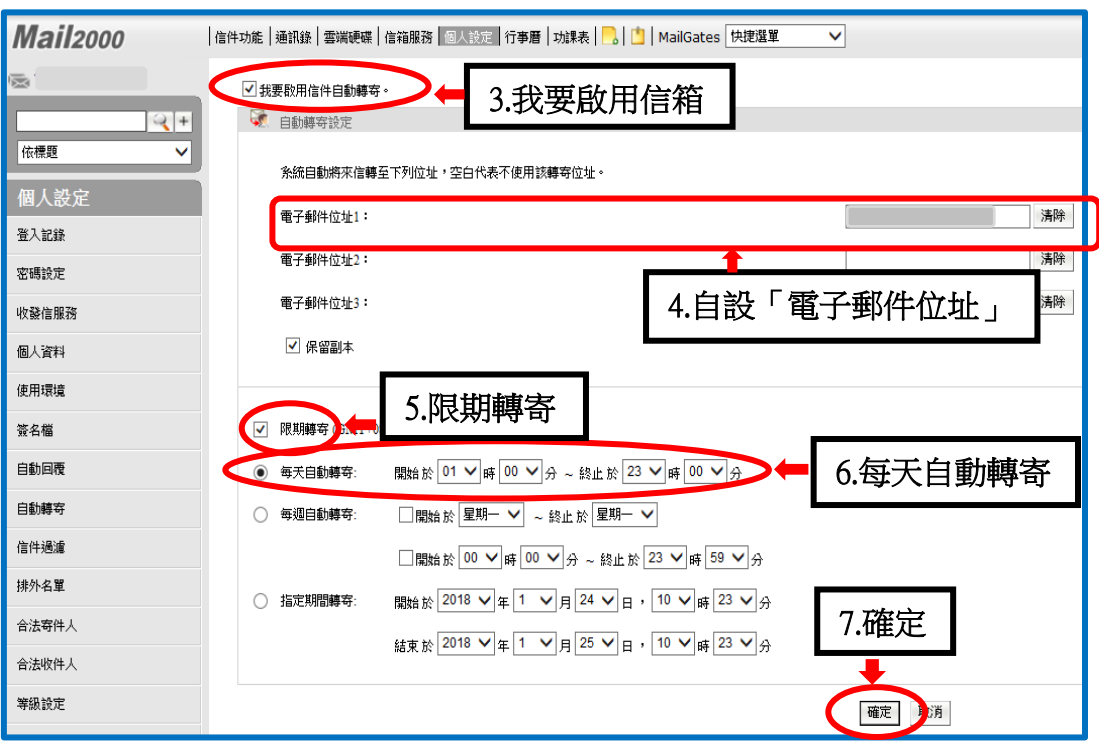

圖 2-4:設定自動轉寄外部信箱網頁

由不同管道獲取多元學習資料。

<span id="page-7-0"></span>三、課輔指引

同學如有課業上的疑難,可以透過網路課業輔導詢問,請至 數位學習平臺→登入→輸入帳號、密碼→我的課程(課程教室)→課程名稱→ 點選左上角 左方 選單「課程討論」貼文發問 (如圖 3-1~ 3-5 所示),會有駐版教師及熱心學長協助您解惑,另外同學也可 以經由點選歷屆考題查詢試題(如圖 3-6、3-7 所示),可以提供同學參考,藉

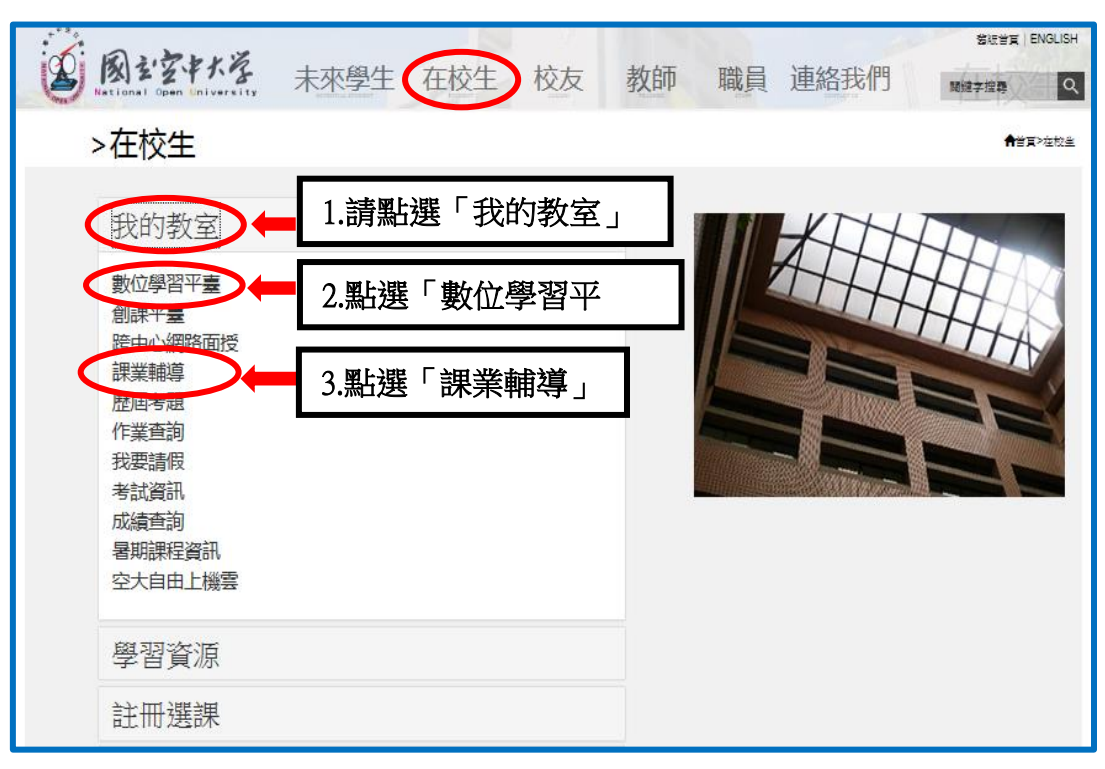

#### 圖 3-1:在校生入口網頁

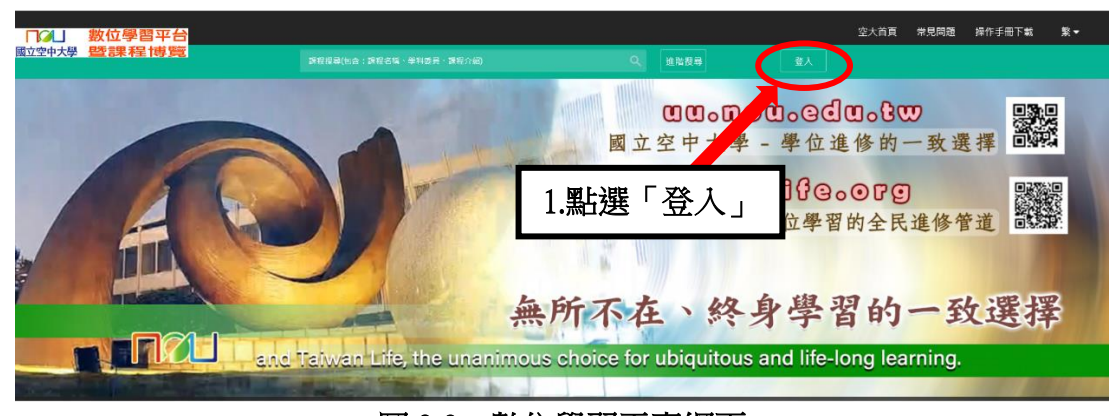

#### 圖 3-2:數位學習平臺網頁

【可以到數位學習平台的 課程討論與老師或同學們 學習討論!!】(注意:僅限 一般生,專班生依各學習 指導中心專班規定上課)

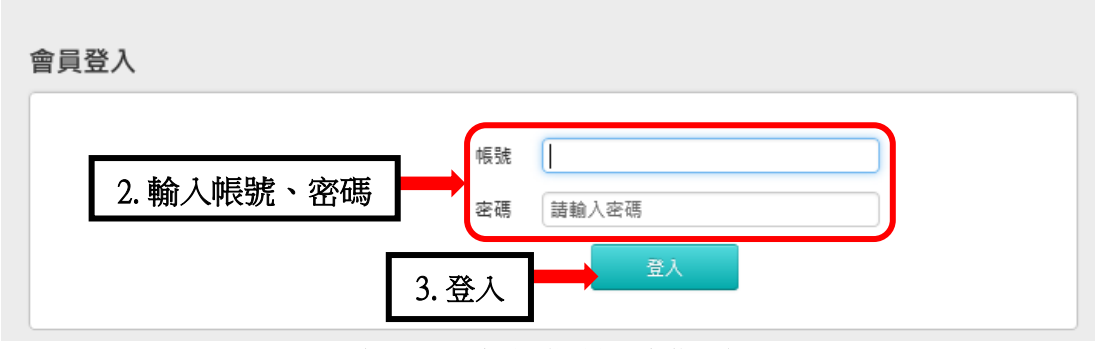

# 圖 3-3: 數位學習平臺網頁

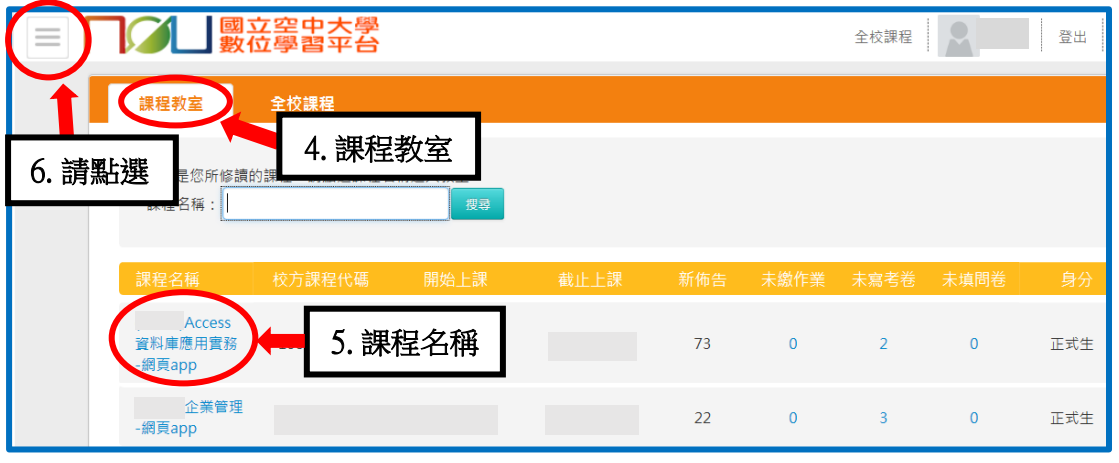

#### 圖 3-4:數位學習平臺網頁

| Access資料庫應用實務∨  |               | $\equiv$ |                     | 國立空中大學<br>數位學習平台 |                     |  |    |                |                          | 全校課程<br>我的課程   |  |  |
|-----------------|---------------|----------|---------------------|------------------|---------------------|--|----|----------------|--------------------------|----------------|--|--|
| 學習互動區           |               |          | Access資料庫應用實務-網頁app | ← 開課教師:          |                     |  |    |                |                          |                |  |  |
| 開始上課            |               |          |                     |                  |                     |  |    |                |                          | + 張貼<br>Q      |  |  |
| 課程公告            |               |          |                     |                  | #### > 課程討論板(駐版老師 : |  |    |                |                          |                |  |  |
| 6. 課程討論<br>課程討論 |               |          |                     |                  |                     |  |    |                |                          |                |  |  |
| 線上討論            |               |          |                     | 主題               |                     |  | 點閱 | 按讚             | 回應                       | 張貼者/張貼時間       |  |  |
| 評量區             |               |          |                     |                  | test                |  | 14 | $\mathbf{0}$   |                          | 101000000(楊同學) |  |  |
| 測驗/考試<br>作業/報告  | $\,$<br>$\,$  |          |                     |                  | 老師請問作業第三題           |  | 23 | $\mathbf{0}$   |                          | 106000000(陳同學) |  |  |
| 資訊區             |               |          |                     |                  | 上課資料檔嗎<br>● 有人能提供   |  | 59 | $\overline{0}$ | $\overline{\mathcal{L}}$ | 101000000(何同學) |  |  |
| 課程行事曆<br>課程介紹   | $\,$<br>$\,$  |          |                     | $\bullet$        | 請問老師,如何準備期末考 100    |  | 36 | $\mathbf{0}$   | $\overline{\phantom{a}}$ | 901000000(鄭同學) |  |  |
| 課程安排            | $\rightarrow$ |          |                     | $\bullet$        | 想請問老師有關按鈕的格式設定 000  |  | 34 | $\mathbf{0}$   |                          | 105000000(蘇同學) |  |  |
| 教師介紹<br>討論室記錄   | $\,$<br>$\,$  |          |                     | $\bullet$        |                     |  | 31 | $\mathbf{0}$   | $\overline{\phantom{a}}$ | 104000000(林同學) |  |  |

圖 3-5:數位學習平臺網頁

![](_page_9_Picture_68.jpeg)

圖 3-6:在校生入口網頁

J

I

# 查詢歷屆考題請點選年度→系所別→課程別→再點選查詢,即可進入查詢

![](_page_9_Picture_69.jpeg)

圖 3-7:歷屆考題網頁

【可以到歷屆考題查詢考題,應 對每學期的期中考及期末考!!】 (注意:僅限一般生,專班生依各

學習指導中心專班規定考核)

<span id="page-10-0"></span>四、面授指引

各學習指導中心每學期均會安排四次面授(實體或視訊面授擇一)及兩次作 業(如有異動以各單位公告為準)與期中考試、期末考試。

開學後可自行上教務行政資訊系統列印選課卡,各學習指導中心也會刊登 軍子資料(學習指導手冊或中心簡訊),同學只要將該電子手冊對照自己所選 修的科目,即可了解面授及考試教室、班別及時段,亦可利用上網方式進入教 務處或各學習指導中心網頁查詢面授日期(如圖 4-1~ 4-6 所示)、 視訊面授操 作(如圖 4-7~ 4-9 所示)。

![](_page_10_Picture_4.jpeg)

圖 4-1:空大首頁

![](_page_10_Picture_6.jpeg)

![](_page_11_Picture_0.jpeg)

## 圖 4-2:學術暨行政單位網頁

![](_page_11_Figure_2.jpeg)

圖 4-3:教務處網頁

![](_page_12_Picture_0.jpeg)

## 圖 4-4:教務處學生專區

![](_page_12_Figure_2.jpeg)

![](_page_13_Picture_42.jpeg)

![](_page_13_Picture_1.jpeg)

![](_page_13_Picture_2.jpeg)

如何交作業

![](_page_13_Picture_3.jpeg)

交作業囉

![](_page_13_Picture_5.jpeg)

圖 4-6:教務處視訊面授網頁

作業

![](_page_14_Picture_0.jpeg)

圖 4-7:空大首頁

![](_page_14_Figure_2.jpeg)

#### 圖 4-8:我要上課入口網頁

![](_page_15_Picture_0.jpeg)

圖 4-9:視訊面授網頁

<span id="page-16-0"></span>五、作業指引

第一次作業由各學系統一出題、第二次則由同學所選修科目之面授教師出 題。

作業下載詳細步驟 (如圖 5-1~5-6 所示):點選學習資源→【教務行政資訊 系統】→登入帳號密碼→作業資訊→查詢平時作業題目→選擇第 1 次作業或第 2 次作業按查詢→點選全選→下載,此時會出現要您選擇開啟或儲存,請您選 擇儲存→完成儲存→開啟壓縮檔案,即可讀取作業檔案。

![](_page_16_Figure_4.jpeg)

#### 圖 5-1:在校生入口網頁

![](_page_16_Picture_6.jpeg)

![](_page_17_Picture_57.jpeg)

# 圖 5-2:教務行政資訊系統網頁

![](_page_17_Picture_58.jpeg)

# 圖 5-3:教務行政資訊系統網頁

![](_page_18_Picture_33.jpeg)

## 圖 5-4:教務行政資訊系統網頁

![](_page_18_Picture_34.jpeg)

圖 5-5:教務行政資訊系統網頁

![](_page_19_Figure_0.jpeg)

## 圖 5-6:開啟壓縮檔案

#### ← 壆生壆習指引>

- <span id="page-20-0"></span>六、考試指引
- (一)考試小叮嚀:
	- 1.考前請充分睡眠及正常的飲食。
	- 2.考先請備妥及檢查應考的用品、舒適的穿著、保持愉快的心情。
	- 3.請提早抵達考場確定考場及位置。
	- 4.考試時除了準備基本的文具用品外,全修生、空專生應持『學生證』、 選修生應持『身分證』、置於桌面備查。

☆『提醒您身分證、學生證,考完記得要收妥帶走) →

5.因故無法參加考試者,請檢具相關資料[向所屬學習指導中心申](http://www.nou.edu.tw/center.aspx)請補考。

- (二)作答小叮嚀:
	- 1.試卷分「題目卷」和「答案卷」兩種,拿到「題目卷」請先全部瀏覽一 遍不要急著作答,「答案卷」則請書寫中心別、學號、姓名、班別。
	- 2.注意題目中的關鍵字,不要答非所問,作答要條理分明。問答題最好歸 納重點作答;申論題首重引言再歸納重點列點式作答,最後再加個結論 會更妥適。
	- 3.作答完畢後請再檢查是否有疏漏的地方。例如:中心別、學號、姓名、 班別…是否有漏寫之處?
- ( 三 ) 期中二次考査方式説明如下:
	- 1.實施對象:學生期中考査成績不及格者(有<mark>參加期中考且成績30分以</mark> <mark>上</mark>者,始得申請)。
	- 2.實施時間:學生於期中成績公布後,向面授老師申請、並由各班面授 教師(實體面授班、網路面授班)施以補救教學及給予期中二次考查。 3.成績計算:二次考杳成績超過六十分者,以六十分計算,成績未達六 十分者, 該科成績就期中二次考查成績或原成績擇優登錄。

4.暑修及期末考未施以補救教學及給予二次考查。

(四) 各科目學期成績考査方式: 1.平時成績占30%、期中考試占30%、期末考試占40%。 2.自109學年度上學期起,學生平時成績(30%)分別為:

【期中考、期末考提醒!!】 (注意:僅限一般生,專班生 依各學習指導中心專班規定 考核)

第一次平時成績(10%)、第二次平時成績(10%)及第三次平時成績 (10%)。第一、二平時成績為作業成績,第三次平時成績由面授教師 依據學生之學習參與(含面授到課率)評定之。

3.暑期課程作業占30%,期末考試占70%。

#### <span id="page-22-0"></span>七、網路選課指引

建議同學選課前請先參考【舊生選課注意事項 PDF 檔】(如圖 7-1~7-3 所 示),先行了解課程簡介及當學期行事曆摘要,以免錯失各項校務辦理期限, 影響同學權益。

![](_page_22_Picture_3.jpeg)

#### 圖 7-1:空大首頁

# 【舊生網路選課資訊!!】

Ī

新生進入學習的第 2 學期即為舊生, 可以每學期選課期間自己登入教務行 政資訊系統選課。(注意:專班生由各 學習指導中心統一選課)

![](_page_23_Picture_0.jpeg)

圖 7-2:註冊選課入口網頁

| $\mathbb{Z}^2$                       |                                                      |      |     |              | # 空大首頁 | ▲ 教務行政資訊系統 |  |
|--------------------------------------|------------------------------------------------------|------|-----|--------------|--------|------------|--|
| 教務處 ACADEMIC AFFAIRS<br><b>RO RO</b> |                                                      | 關於本處 | 行事曆 | 法令規章         | 表單下載   | 學牛專區       |  |
| 焦點連結                                 | 註冊選課                                                 |      |     |              |        |            |  |
| 註冊選課                                 | 2022-06-23 網路選課(含學分學雜費減免)操作指引 &<br>公告                |      |     |              |        |            |  |
| 學費減免                                 | 2022-06-23 多元繳費方式 上<br>公告                            |      |     |              |        |            |  |
|                                      | 2022-06-23 查詢已選科日乃面授方式操作說明 上<br>公告                   |      |     |              |        |            |  |
| 學分抵免                                 | 2022-06-30 新生註冊選課注意事項(修正附錄一及p.48、52)<br>$-111.1$     |      |     |              |        |            |  |
| 畢業事區                                 | 2022-06-30 舊生選課注意事項(修正附錄一及p.48、52) 上<br>!111 F       |      |     |              |        |            |  |
| 課程查詢                                 | 111F<br>2022-06-30 华久咨MB建立的印度联合社工友                   |      |     |              |        |            |  |
| 視訊面授                                 | 2022-06-27 考試時間表 &<br>$111 +$                        |      |     |              |        |            |  |
| 面授資訊                                 | 2022-06-23 選課表.doc &<br>$111 \vdash$                 |      |     |              |        |            |  |
| 課業輔導                                 | 2022-06-23 選課表.pdf _<br>$111 +$                      |      |     | 點選「註冊選課注意事項」 |        |            |  |
| 老試資訊                                 | 2022-06-23 撰課表.odt 上<br>$111 +$                      |      |     |              |        |            |  |
| 暑期資訊                                 | 2022-06-23 專科部課程一覽表 上<br>$111 +$                     |      |     |              |        |            |  |
| 舉程專區                                 | 2022-06-23 111 上各學系建議新生選課科目一覽表--人文學系 也<br>$111 +$    |      |     |              |        |            |  |
| 成績資訊                                 | 2022-06-23 111 上各學系建議新生選課科目一覽表--社會科學系 上<br>$111 +$   |      |     |              |        |            |  |
| 課程評鑑                                 | 2022-06-23 111上各學系建議新生選課科目一覽表--商學系 上<br>111E         |      |     |              |        |            |  |
|                                      | 2022-06-23 111上各學系建議新生選課科目一覽表--公共行政學系 ▲<br>$111 +$   |      |     |              |        |            |  |
|                                      | 2022-06-23 111 上各學系建議新生選課科目一覽表--生活科學系 上<br>$111 +$   |      |     |              |        |            |  |
|                                      | 2022-06-23 111 上各學系建議新生選課科目一覽表--管理與管訊學系 ▲<br>$111 +$ |      |     |              |        |            |  |
|                                      | 2022-06-23 111 上各學系建議新生選課科目一覽表--通識教育中心 也<br>$111 +$  |      |     |              |        |            |  |

圖 7-3 註冊選課網頁

![](_page_24_Figure_0.jpeg)

#### 圖 7-4:在校生入口網頁

![](_page_24_Picture_2.jpeg)

圖 7-5:教務行政資訊系統網頁

![](_page_25_Figure_0.jpeg)

圖 7-6:註冊選課網頁

![](_page_25_Figure_2.jpeg)

圖 7-7:註冊選課網頁

「網路選課」如果選錯了課程怎麼辦呢?~~~

請不用擔心,同學可<mark>再次</mark>進入系統修改,修改完成後請務需<mark>再按存檔</mark>。選 課完成後即可自行列印繳費單,同學只需在繳費期限內完成繳費即為註冊成 功。(請同學注意,若已列印繳費單後,則無法再做科目異動,屆時請逕洽教 務處或各學習指導中心辦理異動)。

※同學如在操作「網路選課系統」有任何問題,可以進入到以下畫面(如圖 7-8~7-9 所示)查詢操作步驟。

![](_page_26_Figure_3.jpeg)

圖 7-8:在校生入口網頁

![](_page_27_Picture_0.jpeg)

圖 7-9:教務行政資訊系統線上操作手冊

#### <span id="page-28-0"></span>八、行動數位學習指引

**秉持【處處是教室、時時可學習】的理念,為了讓同學能更方便學習,** 如您所選的課程標註有APP,可至行動載具下載「旭聯智慧大師行動學習 APP」,安裝成功後,執行『旭聯智慧大師』,待出現 login(登入)畫面,請 於單位代碼輸入 nou 及輸入帳號密碼即可進入數位學習平臺看課程。

![](_page_28_Picture_103.jpeg)

【視訊面授想使用手機或平 板上課!!】 請同學下載「旭聯智慧大師

行動學習 APP」,注意:僅限 一般生,專班生依各學習指 導中心專班規定面授)

> 目前本校提供電子郵件系統行動載具服務,讓同學能更方便收取信件,可 至行動載具下載安裝 Mail2000 App,設定(學生與兼任老師伺服器設定為 webmail.nou.edu.tw)帳號與密碼均為單一登入之帳號與密碼。

> 若您不安裝 Mail2000 App 也可直接使用行動載具的瀏覽器直接登入,即可 在行動載具收發電子郵件,使用 Android 之智慧型手機與平板之使用者,建議 直接以瀏覽器連接至電子郵件伺服器收發電子郵件。

記得至【我的電子信箱】收取信件,以利隨時掌握教務相關訊息。

<span id="page-30-0"></span>九、行動化服務系統指引

(一)、空大 APP

 為順應時代潮流及行動載具的普遍使用,本校已完成開發 Android 及 iOS 二大行 動載具系統之行動化服務系統。

使用手機或平板電腦等行動載具下載本校開發之行動化服務系統(空大 APP) 後,即可獲得本校最新校務資訊,歡迎全校師生及同仁多加利用。

 行動化服務系統功能包含:最新消息、公布欄、招生資訊、教務系統、聯絡資 訊、行事曆、交通資訊及校園地圖等。屆時可由推播訊息,讓同學從手機或平板電腦 等行動載具接收最新資訊。程式安裝不限學生、老師或職員,任何人皆可下載安裝。

# 《APP 下載安裝指引》

Android 系統於 Google Play (play 商店)下載安裝

![](_page_30_Picture_8.jpeg)

**IOS** 系統於 **APP STORE** 下載安裝

![](_page_30_Picture_11.jpeg)

【簡單查詢學校相關資訊!!】

 建議同學使用電腦登入「教務行 政資訊系統 」,功能最齊全!!!! 請同學下載「空大 APP」,另強烈

l

1. 搜尋「國立空中大學」, 如下圖所示, 下載安裝。

![](_page_31_Picture_1.jpeg)

2.安裝完成後,點選進入,輸入帳號及密碼即可。

![](_page_31_Picture_3.jpeg)

3. 系統畫面:

![](_page_32_Picture_1.jpeg)

功能簡介

- (一) 最新消息:提供校內最新新聞事項,例如:校園新聞、每月重要訊息、展 覽活動、表演活動及學術活動。
- (二) 公布欄:提供校內公告事項,例如:停電通知、防颱準備、單位徵才等公 告訊息。
- (三) 招生資訊:提供本校各類招生、推廣教育課程等即時訊息。
- (四) 教務系統:學生基本資料、歷年課程、選課上課、作業考試、成績(當學 期成績、歷年成績)、畢業審核及學分抵免審核等查詢。
- (五) 聯絡資訊:提供本校各單位聯絡資訊。
- (六) 行事曆:提供本校教務相關事項日程。
- (七) 交通資訊:提供搭乘大眾運輸或自行開車至本校相關交通資訊,以及 google 導航地圖功能,可顯示您所在位置至本校的路線圖。
- (八) 校園地圖:提供校本部及各學習指導中心的地圖。

# (二)、空大 e 點通

請用 Line 加入空大線上客服(空大 e 點通)

本校運用 Line 的功能建置了一個線上客服系統(空大 e 點通),請大家務必加入 使用,以利接收學校各項訊息。本系統各項功能陸續建構中,目前暫以發佈訊息 功能為主,日後將會有即時答詢服務,歡迎同學踴躍加入! 敬祝 闔家安康,學習愉快!

![](_page_33_Picture_3.jpeg)

![](_page_33_Picture_4.jpeg)

【接收學校相關資訊!!】

請同學使用 Line 加入「空大 e 點 通」Line 官方帳號,可以獲得學 校各項活動資訊。

![](_page_34_Figure_0.jpeg)

国

空大線上...▼